# WxC용 Webex Teams에서 끊어진 전화 서비스 문제 해결

## 목차

소개 사전 요구 사항 요구 사항 배경 정보 일반적인 컨피그레이션 문제 할당된 Webex 통화 라이센스 Webex 호출 애플리케이션 검증 최신 Webex Teams 버전이 있는지 확인합니다. 전화 서비스 로그인 시도 네트워크 및 디바이스 검증 다음 단계는?

## 소개

이 문서에서는 WxC(Webex Calling) 라이센스를 사용하는 Webex 팀의 전화 서비스 오류를 해결하 는 방법에 대해 설명합니다.

## 사전 요구 사항

### 요구 사항

다음 주제에 대한 지식을 보유하고 있으면 유용합니다.

- Webex Calling
- CH[\(Control Hub](https://admin.webex.com/login)). 관리자 액세스 권한이 있는지 확인하십시오.
- Webex 팀

## 배경 정보

Webex Teams에서 Webex 통화 서비스를 사용하는 가장 일반적인 문제 중 하나는 전화 서비스가 연결이 끊긴 것으로 표시된다는 것입니다. 즉, 사용자가 Webex Calling Services에 등록되어 있지 않으며 문제가 해결될 때까지 전화를 받거나 걸 수 없습니다. 이 문서는 PC 및 모바일 문제를 해결 하는 방법에 초점을 맞추고 있지만 태블릿에 문제가 있는 경우에도 동일한 단계를 사용할 수 있습 니다.

전화 서비스의 연결이 끊겼는지 확인하는 방법:

### • PC Mac/Windows

Webex 팀의 왼쪽 아래에 You are not signed in to phone services(전화 서비스에 로그인하지 않았

습니다.) 메시지가 표시됩니다.

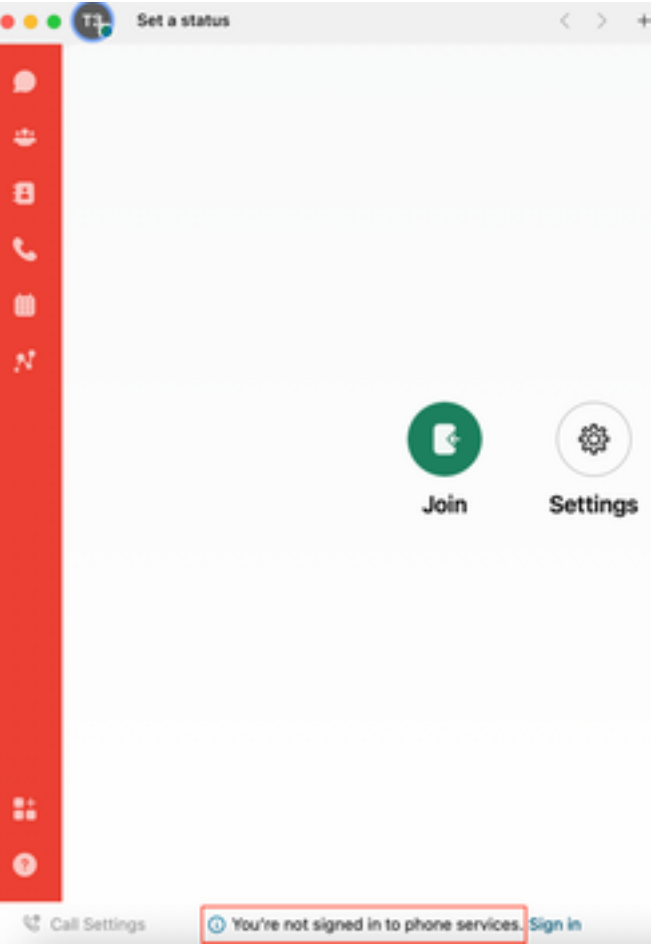

• 모바일 iOs/Android

1단계. 좌측 상단의 프로파일 이미지를 선택합니다.

2단계. 전화 서비스 연결이 끊어졌습니다.

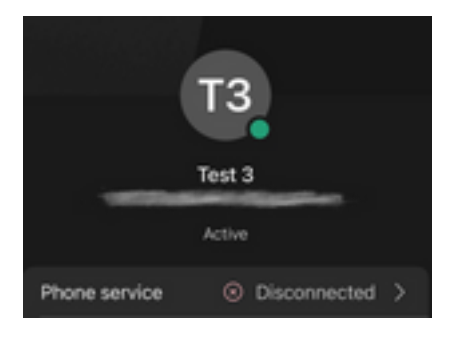

## 일반적인 컨피그레이션 문제

### 할당된 Webex 통화 라이센스

사용자에게 Wxc 라이센스가 할당되었는지 확인합니다.

### 1단계. Control Hub(제어 허브)에서 Users(사용자)를 선택합니다.

2단계. [Your-user] 선택

3단계. Profile(프로필)에서 Licenses(라이센스) 컨피그레이션을 검토합니다. Webex Calling 라이센 스를 표시해야 합니다.

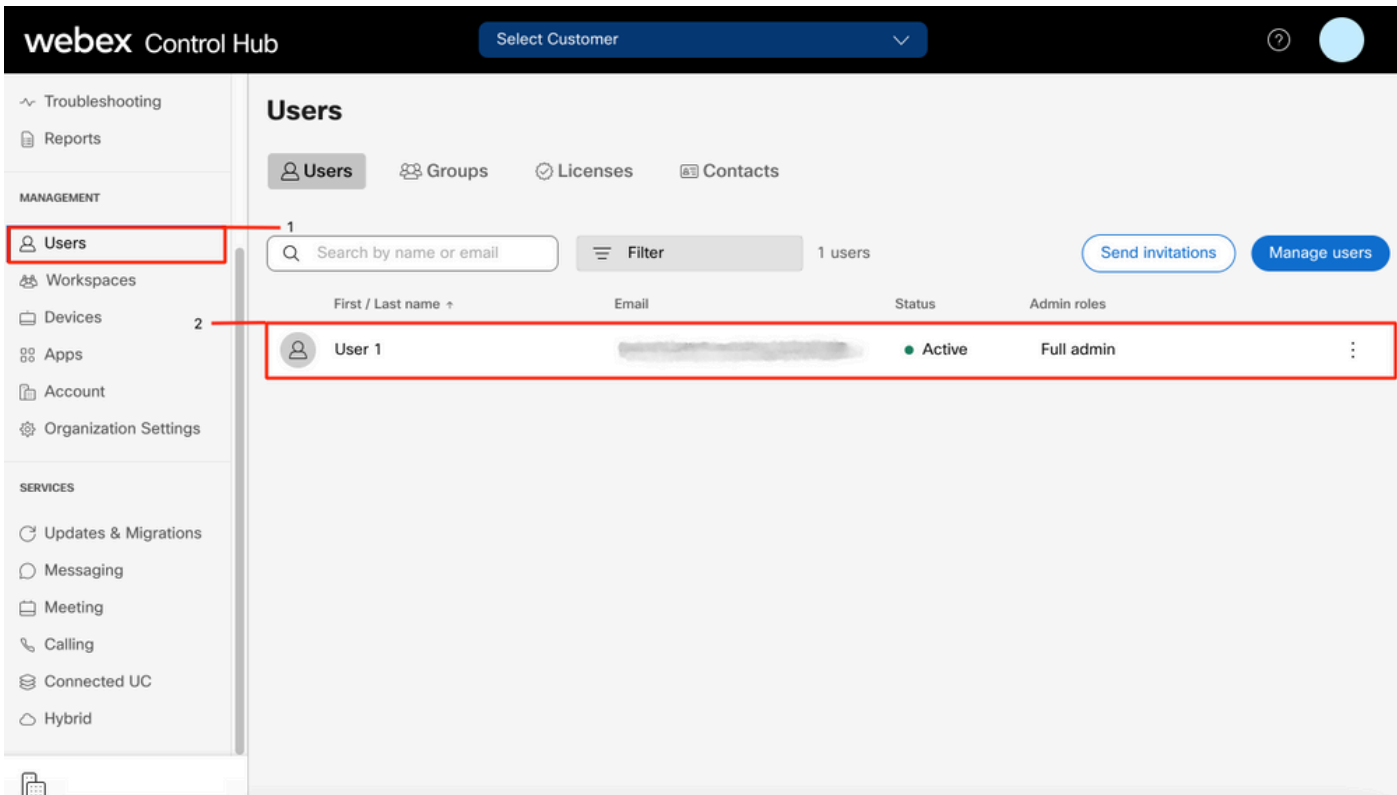

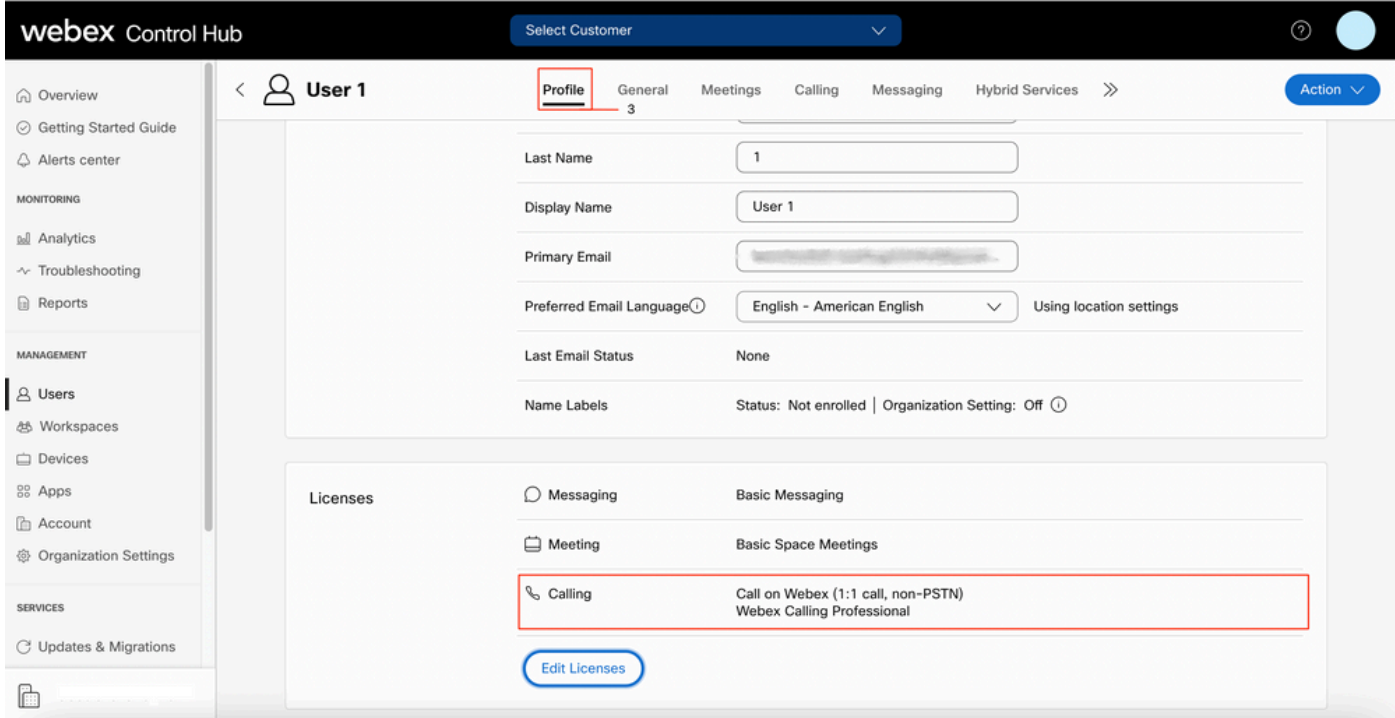

### Webex 호출 애플리케이션 검증

사용자에게 Webex Calling 애플리케이션 라이센스가 할당되었는지 확인합니다.

1단계. Control Hub(제어 허브)에서 Users(사용자)를 선택합니다.

2단계. [Your-user] 선택

3단계. Calling(통화) 탭 선택

#### 4단계. 고급 통화 설정 선택

#### 5단계. 애플리케이션 선택

6단계. Webex Applications(Webex 애플리케이션) 상자 Desktop/Mobile 또는 Tablet이 선택되었는지 확인합니다.

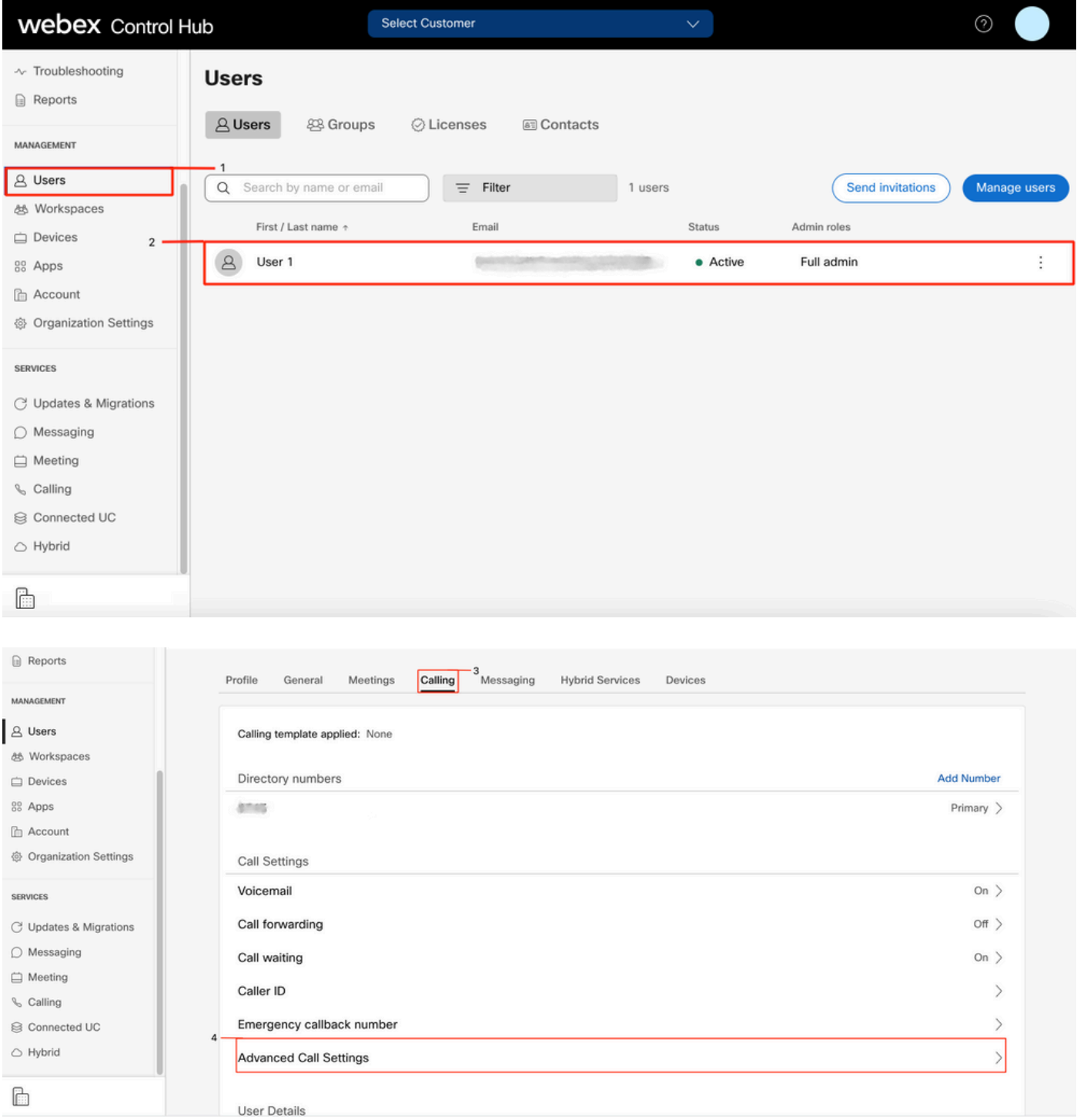

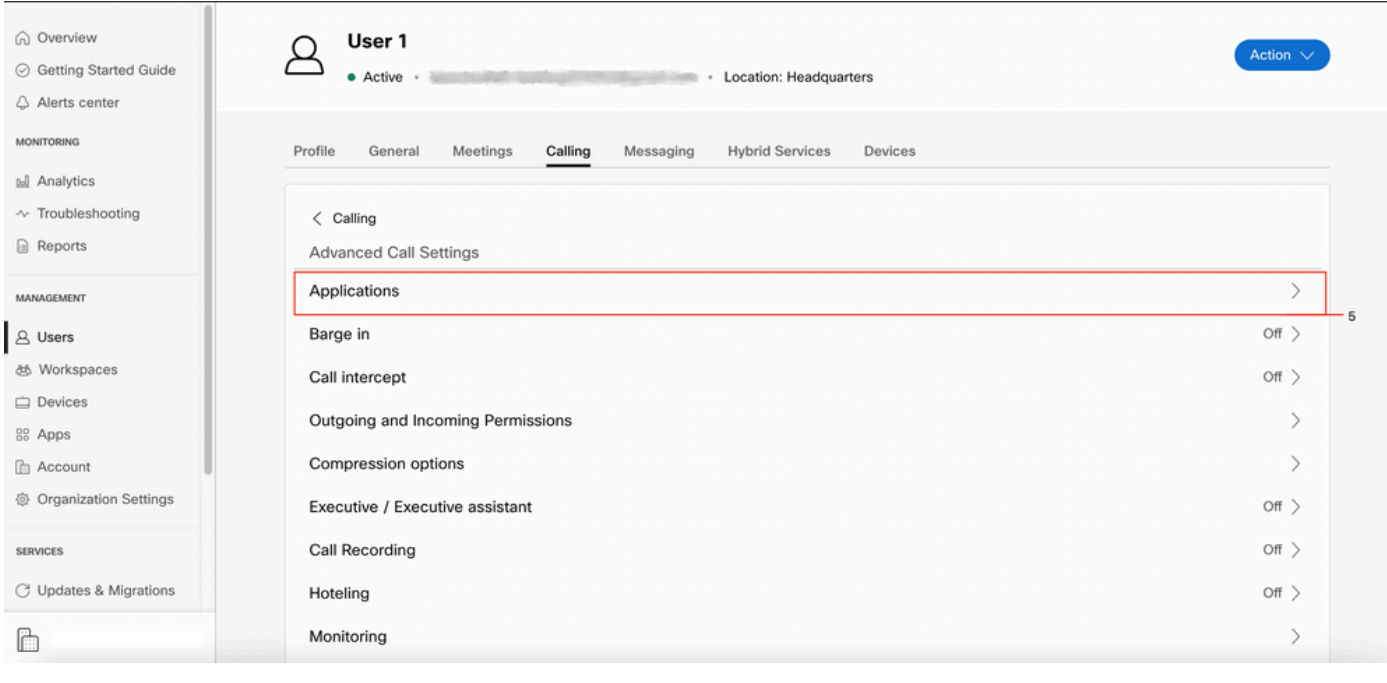

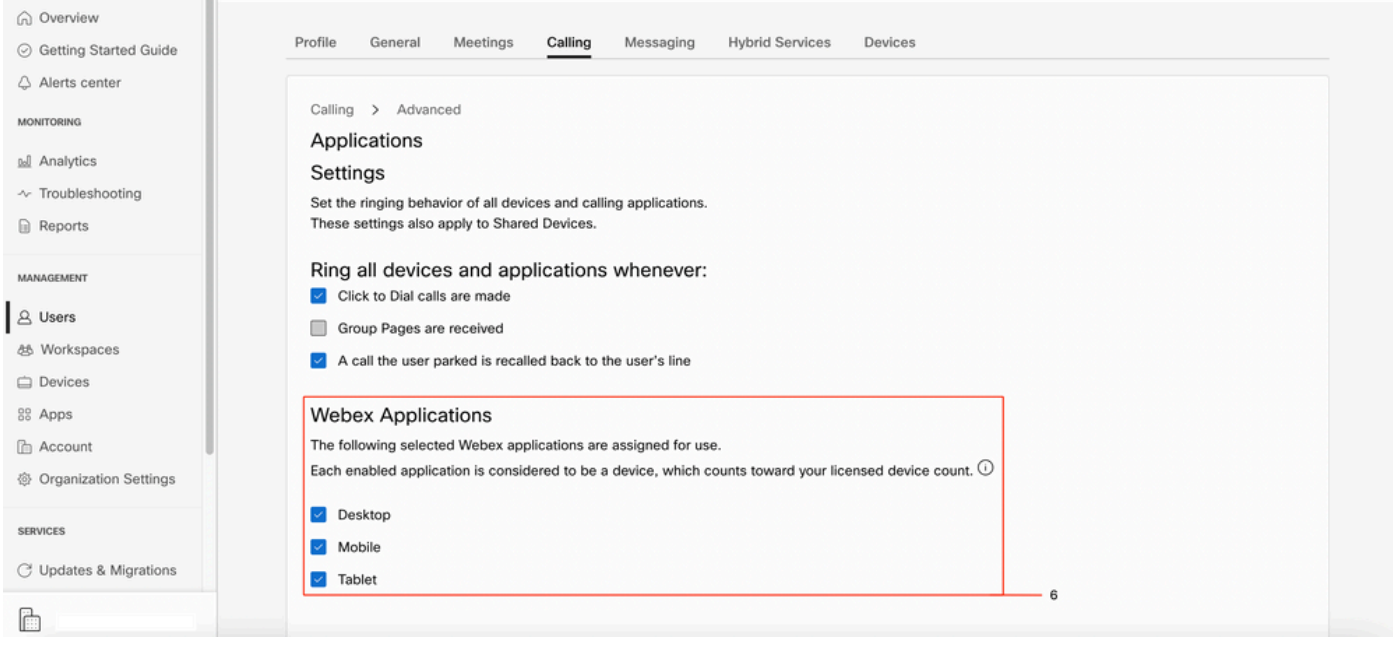

### 최신 Webex Teams 버전이 있는지 확인합니다.

최신 버전이 있는지 확인합니다. 앱을 다시 설치하는 것이 좋습니다.

PC에서 Webex Teams의 이 [링크를](https://www.webex.com/downloads.html) 다운로드하거나 iPhone용 App Store 또는 Android용 Play Store를 통해 앱을 다시 설치하십시오.

### 전화 서비스 로그인 시도

PC Mac

1단계. Webex 팀의 왼쪽 아래에 전화 서비스에 로그인하지 않았다는 메시지가 표시됩니다. 로그인 을 선택합니다.

모바일 iOS

1단계. 좌측 상단의 프로파일 이미지를 선택합니다

#### 2단계. 설정 선택

#### 3단계. Calling(통화)을 선택합니다.

#### 4단계. 전화 서비스 선택

#### 5단계. 선택 로그인

참고: WxC는 두 개의 다른 PC 또는 모바일 장치에서 동시에 등록할 수 없습니다.

### 네트워크 및 디바이스 검증

네트워크가 Webex [발신 포트 참조 요구 사항을 충족하는지 확인](https://help.webex.com/en-us/article/b2exve/Port-Reference-Information-for-Cisco-Webex-Calling)

### 다음 단계는?

이러한 구성을 검토한 후 문제가 있을 경우 TAC에서 케이스를 엽니다.

다음 정보를 추가해야 합니다.

- 조직 ID
- 문제가 있는 특정 이메일 주소
- $\bullet$  Webex 팀 로그를 제공합니다.

그런 다음 다음 다음 단계를 수행합니다.

Webex Teams PC Mac 로그

### 1단계. 상단 모서리에서 도움말

#### 2단계. Send logs(로그 보내기)를 선택합니다.

Webex Teams PC Windows 로그

1단계. 좌측 상단의 프로파일 이미지를 선택합니다

2단계. 선택 도움말

### 3단계. 로그 전송을 선택합니다

Webex Teams 모바일 iOs/Android 로그

1단계. 왼쪽 상단 모서리에 있는 프로필 이미지를 선택합니다

### 2단계. Send logs(로그 보내기)를 선택합니다.

이 번역에 관하여

Cisco는 전 세계 사용자에게 다양한 언어로 지원 콘텐츠를 제공하기 위해 기계 번역 기술과 수작업 번역을 병행하여 이 문서를 번역했습니다. 아무리 품질이 높은 기계 번역이라도 전문 번역가의 번 역 결과물만큼 정확하지는 않습니다. Cisco Systems, Inc.는 이 같은 번역에 대해 어떠한 책임도 지지 않으며 항상 원본 영문 문서(링크 제공됨)를 참조할 것을 권장합니다.